# **PowerSchool Parent Portal User Guide**

PowerSchool 7.x Student Information System

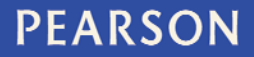

ALWAYS LEARNING

#### **Released May 2012**

Document Owner: Documentation Services

This edition applies to Release 7.2 of the PowerSchool software and to all subsequent releases and modifications until otherwise indicated in new editions or updates.

The data and names used to illustrate the reports and screen images may include names of individuals, companies, brands, and products. All of the data and names are fictitious; any similarities to actual names are entirely coincidental.

PowerSchool is a trademark, in the U.S. and/or other countries, of Pearson Education, Inc. or its affiliate(s).

Copyright © 2012 Pearson Education, Inc. or its affiliates. All rights reserved. All trademarks are either owned or licensed by Pearson Education, Inc. or its affiliates. Other brands and names are the property of their respective owners.

# **Contents**

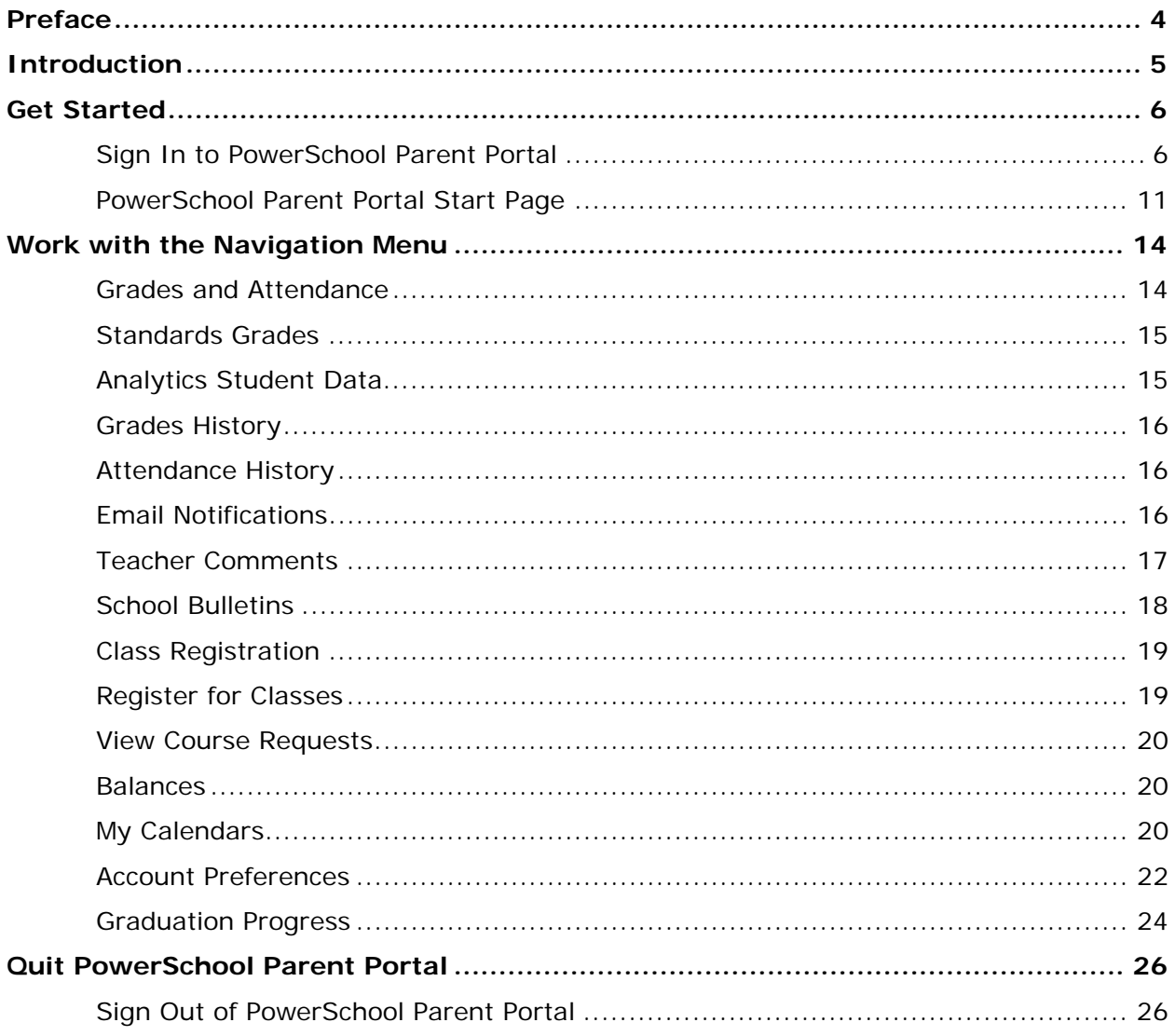

# <span id="page-3-0"></span>**Preface**

Use this guide to assist you while navigating the PowerSchool Parent Portal. This guide is based on the PowerSchool Parent Portal online help, which you can also use to learn the PowerSchool Student Information System (SIS) and to serve as a reference.

The PowerSchool Parent Portal online help is updated as PowerSchool is updated. Not all versions of the PowerSchool Parent Portal online help are available in a printable guide. For the most up-to-date information, click **Help** on any page in the PowerSchool Parent Portal.

### **Referenced Sections**

This guide is based on the PowerSchool Parent Portal online help, and may include references to sections that are not contained within the guide. See the PowerSchool Parent Portal online help for the referenced section.

## **Security Permissions**

Depending on your security permissions, only certain procedures may be available to you.

## **Navigation**

This guide uses the > symbol to move down a menu path. If instructed to "Click **File > New > Window**," begin by clicking **File** on the menu bar. Then, click **New** and **Window**. The option noted after the > symbol will always be on the menu that results from your previous selection.

### **Notes**

It is easy to identify notes because they are prefaced by the text "**Note:**."

# <span id="page-4-0"></span>**Introduction**

Welcome to PowerSchool! PowerSchool helps your school access and maintain student, staff, and schedule information. PowerSchool is a database application that runs on a server, which is the center of your student information system. PowerSchool uses the Internet to facilitate student information management and communication among school administrators, teachers, parents, and students.

PowerSchool Parent Portal is a tool that is integrated into the PowerSchool Student Information System (SIS) that is specifically developed for parents and students.

PowerSchool Parent Portal gives parents and students access to real-time information including attendance, grades and detailed assignment descriptions, school bulletins, lunch menus and even personal messages from the teacher. Everyone stays connected: Students stay on top of assignments, parents are able to participate more fully in their student's progress, and teachers can use their gradebook to make decisions on what information they want to share with parents and students.

### **Parent Access Management**

With the introduction of Parent Access Management, PowerSchool now provides single signon access to the PowerSchool Parent Portal. With single sign-on access parents can now have their own individual parent account, including user name and password. Your school's PowerSchool administrator may create your account or may have you create your own account using the appropriate access credentials. Once your account is created, you can manage your account information, link any and all students to your account (for whom you have parental and legal rights to), and set email and notifications preferences for each student linked to your account. If you've forgotten your account sign in information, you can retrieve them by using auto-recovery.

**Note:** This functionality is only available if enabled by your school.

# <span id="page-5-0"></span>**Get Started**

To get started, you must sign in to PowerSchool Parent Portal.

# <span id="page-5-1"></span>**Sign In to PowerSchool Parent Portal**

Before you can sign in to PowerSchool Parent Portal, you will need your school's PowerSchool Parent Portal URL, your username, and your password. If you do not have this information or have questions, contact your school.

**Note:** Do not use someone else's password or give your password to anyone else.

### **How to Sign In to PowerSchool Parent Portal**

- 1. Open your Web browser to your school's PowerSchool Parent Portal URL. The Parent Sign In page appears.
- 2. Use the following table to enter information in the Parent Sign In fields:

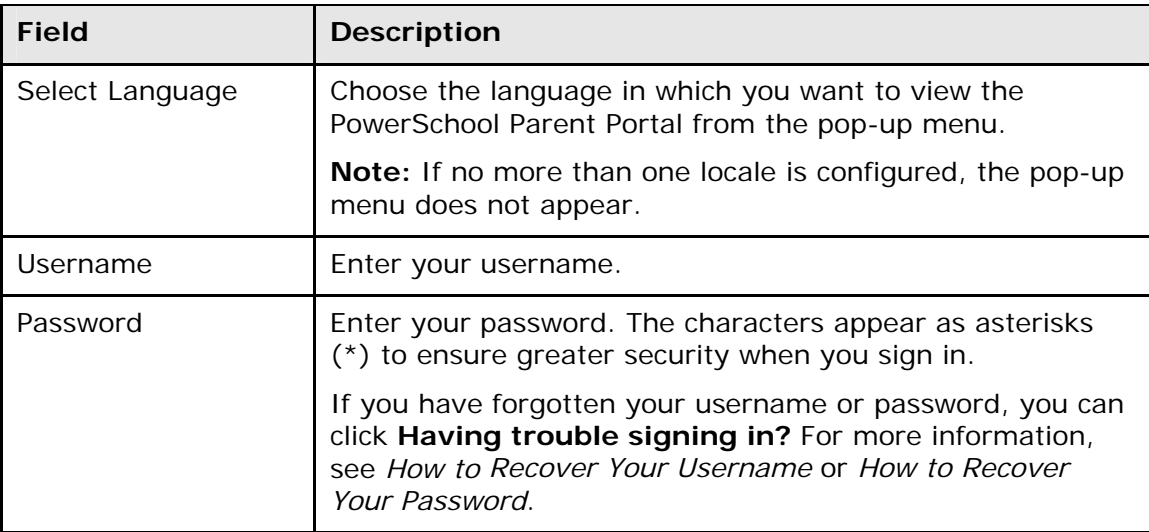

3. Click **Sign In**. The start page appears. For more information, see *PowerSchool Parent Portal Start Page*.

#### **Notes:**

- If your PowerSchool administrator has issued you a temporary password, you may be asked to reset your password upon first signing in. For more information, see *How to Reset Your Password*.
- If your password has expired, you may be asked to reset your password. For more information, see *How to Reset Your Password*.
- If you have exceeded the number of sign in attempts allowed, you may become locked out of PowerSchool. If so, contact your school.

#### **How to Reset Your Password**

If your PowerSchool administrator has issued you a temporary password or if your password has expired, use this procedure to reset your password.

**Note:** This procedure is only available if parent single sign-on is enabled. For more information, see *Parent Access Management*.

- 1. Sign in to PowerSchool Parent Portal. The Change Your Password page appears.
- 2. Use the following table to enter information in the fields:

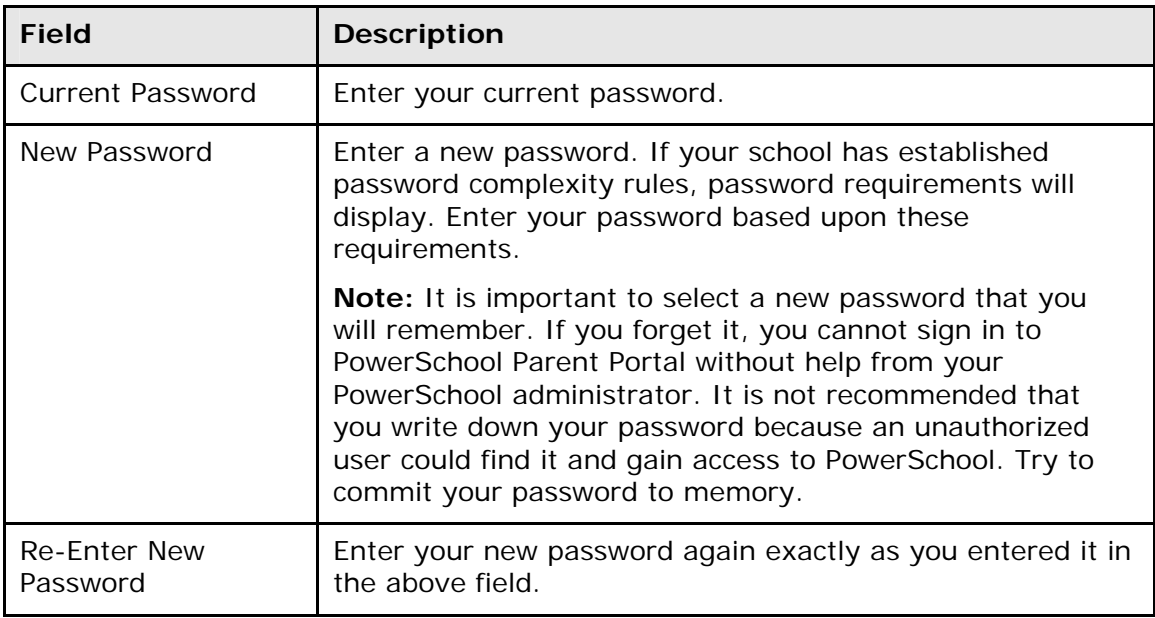

3. Click **Enter**. The start page appears. For more information, see *PowerSchool Parent Portal Start Page*.

**Note:** If one of the following messages appears, re-enter your password accordingly:

- Current password is not correct.
- New password must be at least [number] characters long.
- New password must contain at least one uppercase and one lowercase letter.
- New password must contain at least one letter and one number.
- New password must contain at least one special character.
- The verification password you enter must match the new password.
- The password entered was previously used. Please enter a new password.

The next time you sign in to PowerSchool Parent Portal, use your new password.

#### **How to Recover Your Password**

If you have forgotten your PowerSchool Parent Portal password, you will be unable to sign into the PowerSchool Parent Portal. Use this procedure to recover your password. Once you provide your user name and email address, the system authenticates your information and sends a security token to your email address. Using the security token, you can then sign in to PowerSchool Parent Portal, where you will then be required to change your password. For more information, see *How to Reset Your Password*.

**Note:** The security token is only valid for 30 minutes. If it expires before you can reset your password, perform the *How to Recover Your Password* again.

**Note:** This procedure is only available if parent single sign-on is enabled. For more information, see *Parent Access Management*.

- 1. Open your Web browser to your school's PowerSchool Parent Portal URL. The Parent Sign In page appears.
- 2. Click **Having trouble signing in?** The Recover Account Sign In Information page appears.
- 3. Click the **Forgot Password?** tab, if needed.
- 4. Use the following table to enter information in the fields:

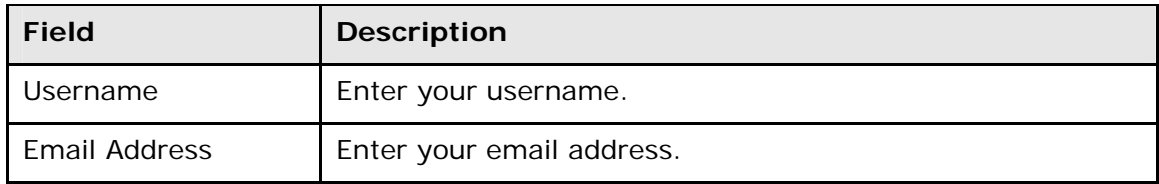

- 5. Click **Enter**. A confirmation message appears indicating an email has been sent to you with instructions for resetting your password.
- 6. Once you have received the email, open the email.
- 7. Click the link in the email. The Recover Password page appears.
- 8. Use the following table to enter information in the fields:

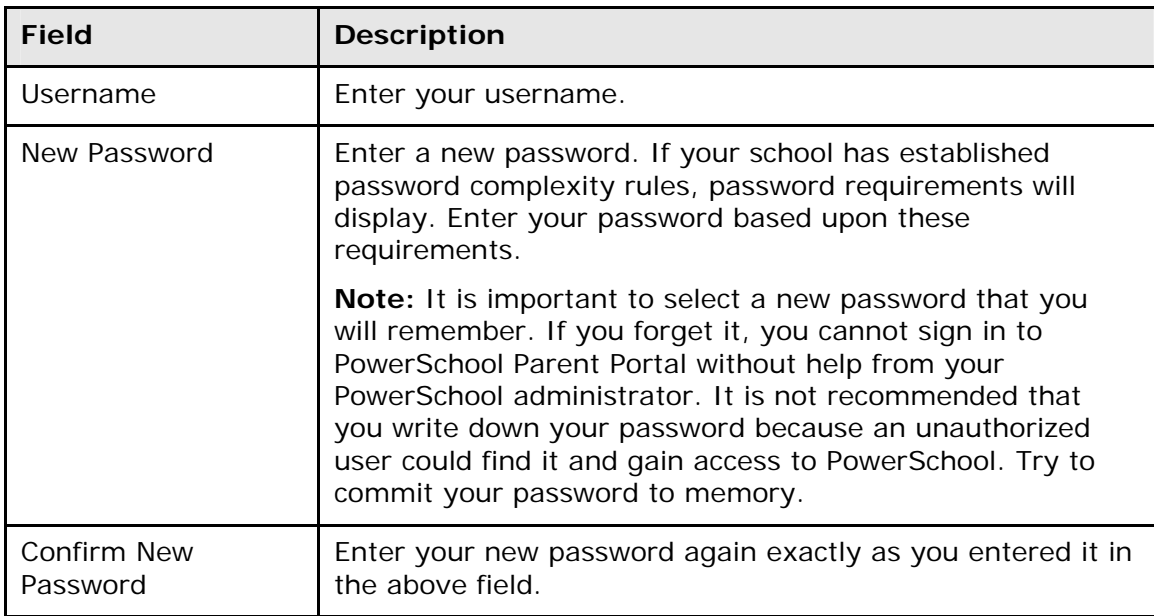

9. Click **Enter**. The start page appears. For more information, see *PowerSchool Parent Portal Start Page*.

#### **How to Recover Your Username**

If you have forgotten your PowerSchool Parent Portal username, you will be unable to sign into the PowerSchool Parent Portal. Use this procedure to recover your current username. Once you provide your email address, your current user name will be sent to your email.

**Note:** This procedure is only available if parent single sign-on security is enabled. For more information, see *Parent Access Management*.

- 1. Open your Web browser to your school's PowerSchool Parent Portal URL. The Sign In page appears.
- 2. Click **Having trouble signing in?** The Recover Account Sign In Information page appears.
- 3. Click the **Forgot Username?** tab.
- 4. Enter your email address in the first field.
- 5. Click **Enter**. A confirmation message appears indicating an email has been sent to you with your current username.

#### **How to Create a Parent Account**

Use this procedure to create a new parent account. In order to create an account, you must have the Access ID and Password for at least one student enrolled in school. When creating the account, you will need the Access ID and password for each student you want to associate to your parent account. If you do not have this information or have questions, contact your school.

**Note:** This procedure is only available if parent single sign-on is enabled. For more information, see *Parent Access Management*.

- 1. Open your Web browser to your school's PowerSchool Parent Portal URL. The Parent Sign In page appear.
- 2. Click **Create Account**. The Create Parent Account page appears.
- 3. Use the following table to enter information in the Create Parent Account section:

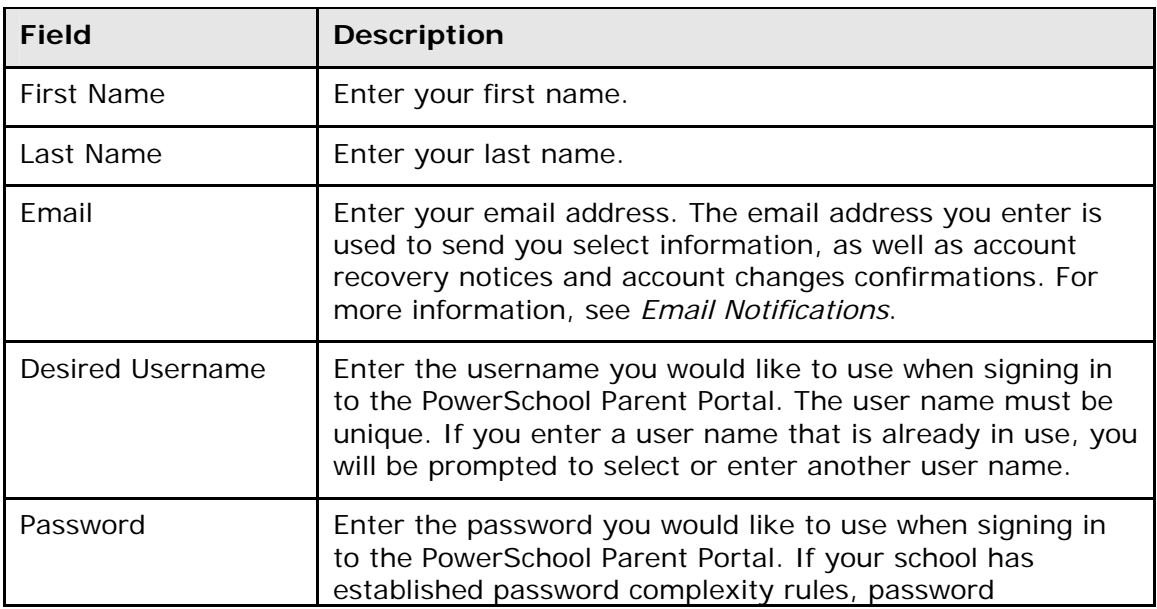

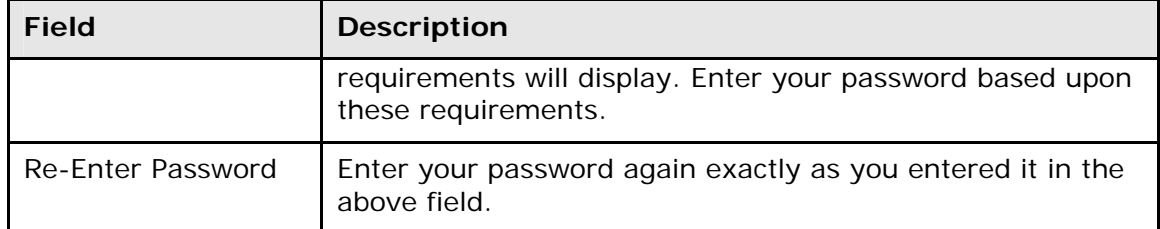

4. Use the following table to enter information in Link Students to Account section:

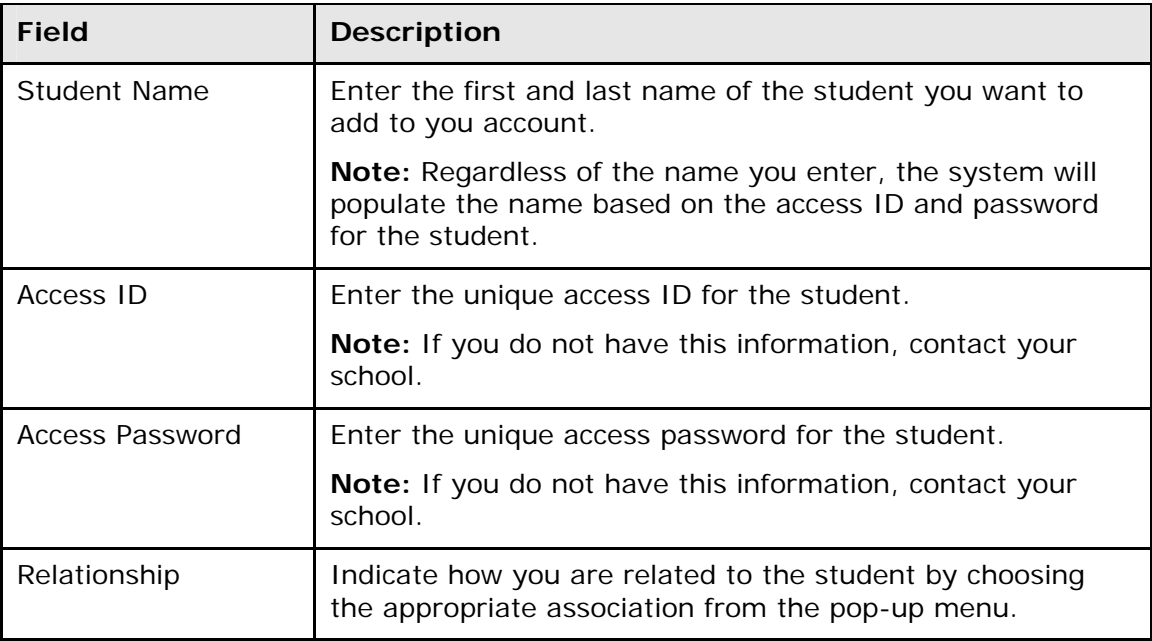

5. Click **Enter**. The Parent Sign In page appears. To continue, see *How to Sign In to PowerSchool Parent Portal*.

**Note:** If one of the following messages appears, re-enter your password accordingly:

- Current password is not correct.
- New password must be at least [number] characters long.
- New password must contain at least one uppercase and one lowercase letter.
- New password must contain at least one letter and one number.
- New password must contain at least one special character.
- The verification password you enter must match the new password.
- The password entered was previously used. Please enter a new password.

The next time you sign in to PowerSchool Parent Portal, use your new password.

# <span id="page-10-0"></span>**PowerSchool Parent Portal Start Page**

When you sign in to PowerSchool Parent Portal, the start page appears. This page serves as the central point from which you begin your PowerSchool Parent Portal session. The start page consists of the following main areas:

- **Header**
- **Navigation toolbar**
- **Navigation menu**

#### **Header**

The header appears at the top of the PowerSchool Parent Portal. The header includes the following information:

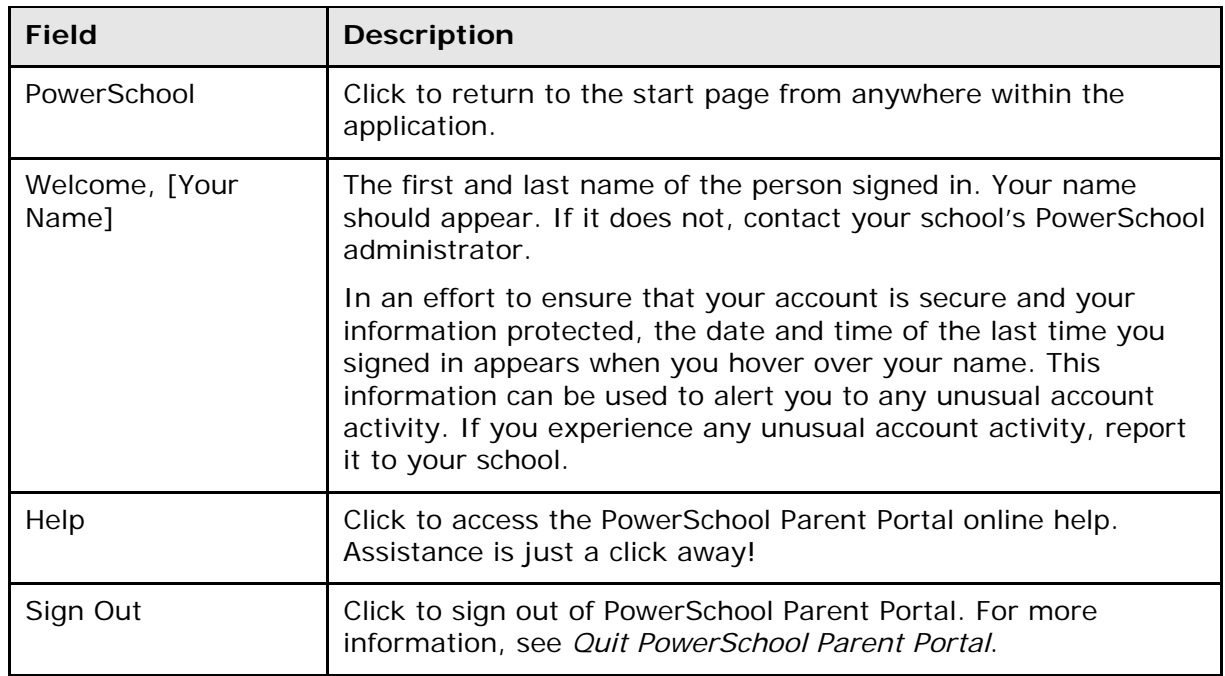

### **Navigation Toolbar**

The navigation toolbar appears at the top of the start page, and is common to every page in the application. The navigation toolbar includes the following information:

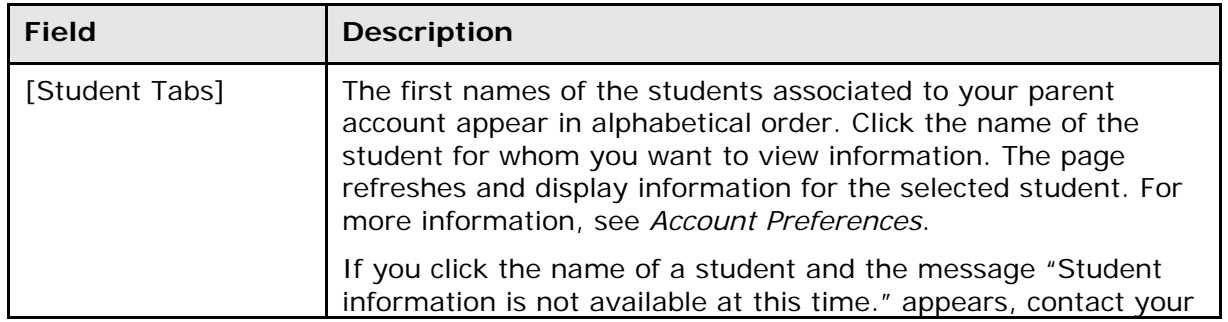

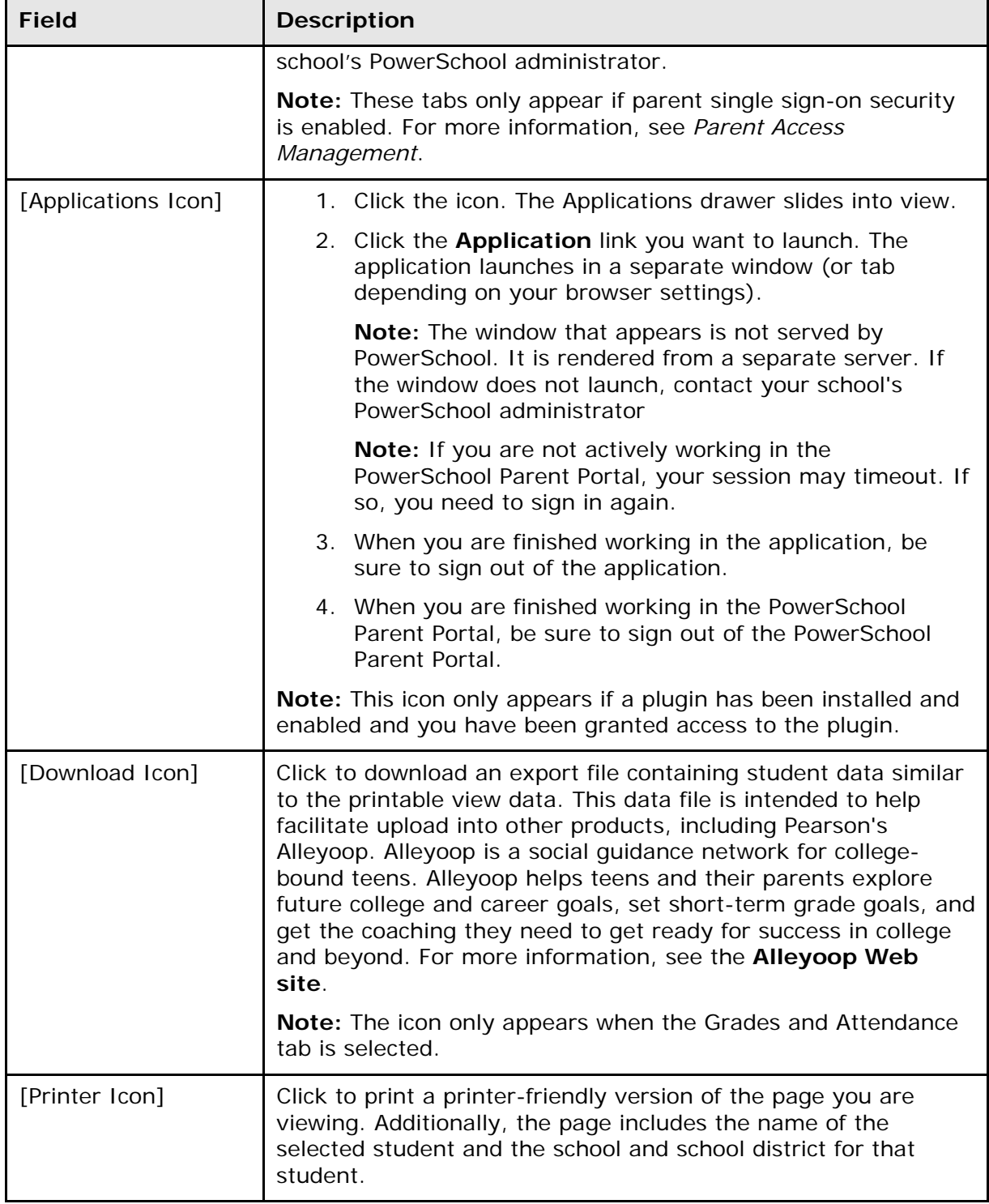

## **Navigation Menu**

The navigation menu serves as the central point from which to navigate the pages of the PowerSchool Patent Portal. The navigation menu includes the following links:

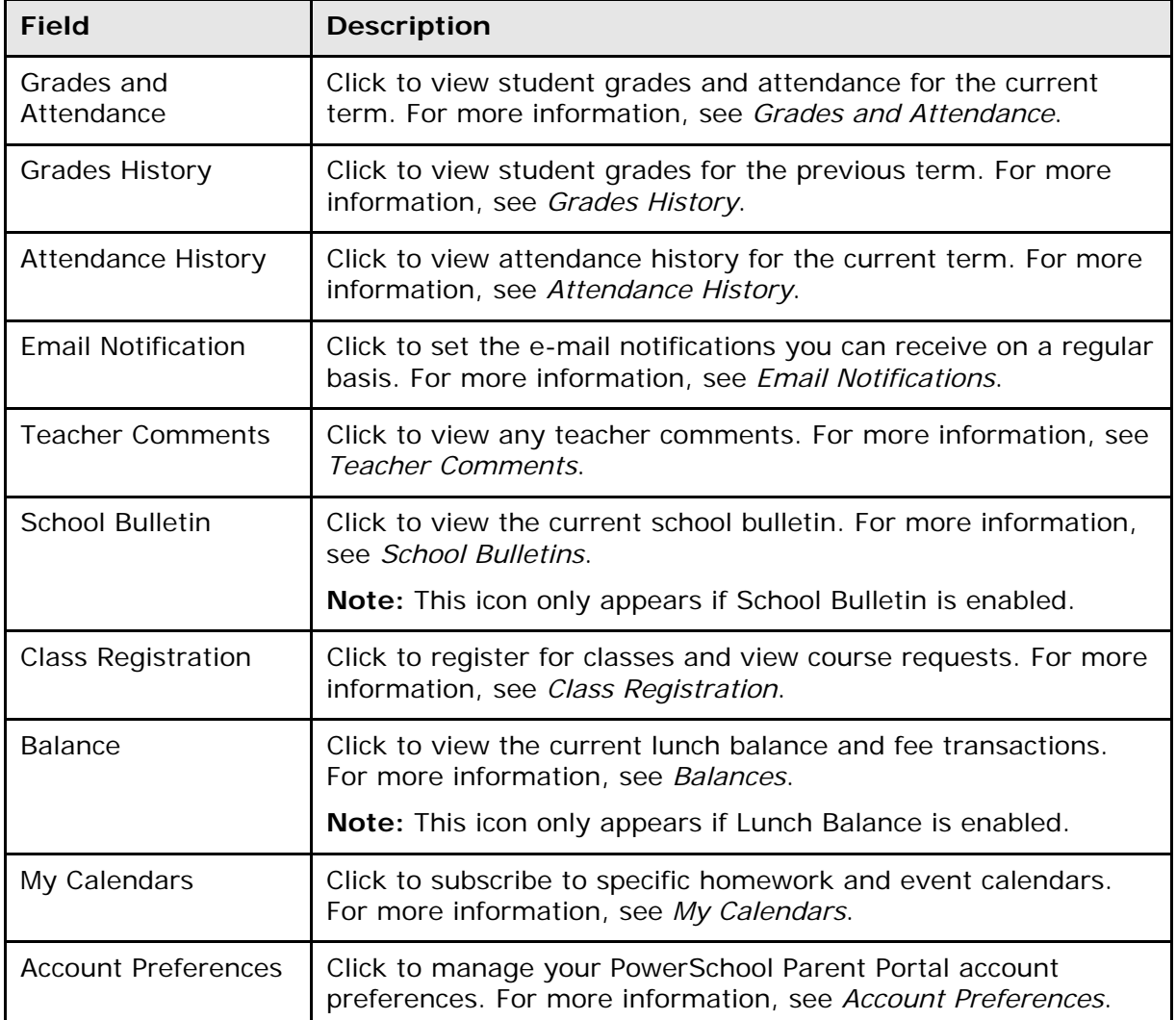

# <span id="page-13-0"></span>**Work with the Navigation Menu**

Read this section to understand the basics of working with the navigation menu. You do not need to complete the activities in any particular order, but you should be familiar with all of them.

Remember, if you have more than one student associated to your parent account, use the student tabs that appear in the navigation bar to select the student for which you want to view information. For more information, see *Account Preferences*.

# <span id="page-13-1"></span>**Grades and Attendance**

The Grades and Attendance page displays comprehensive information about a student's grades and attendance for the current term. The legend at the bottom of the page displays the attendance and citizenship codes and their meanings.

### **How to View Grades and Attendance**

- 1. On the start page, click the **Grades and Attendance** from the navigation menu. The Grades and Attendance page appears.
- 2. Do one or more of the following:
	- To view attendance data for dropped classes, click **Show dropped classes also**.
	- To send e-mail to a teacher, click the name of the teacher.

**Note:** To use this function, your web browser must be properly configured to automatically open an e-mail application, and the e-mail application must be properly configured to send messages.

- To view grade details, click a grade in the term column. The Class Score Detail page appears.
- To view assignment details, click a grade in the term column. The Class Score Detail page appears. Click an assignment under the Assignment column. The Assignment Description page appears. Use the browser **Back** button to return to the Grades and Attendance page.

**Note**: Icons indicate the status of assignments. For more information, see the icon legend at the bottom of the page.

- To view the absences or tardies for the selected class during this term, click a number in the Absences or Tardies column. The Dates of Attendance page displays all absences or tardies for that class.
- To view the absences or tardies for all classes during this term, click a number in the Attendance Totals row. The Dates of Absence or Dates of Tardies page displays all absences or tardies. Use the browser **Back** button to return to the Grades and Attendance page.
- To view total absences or tardies for the semester or for the year-to-date, click a number in the Absences or Tardies column in the Attendance by Day section. Depending on your selection, the Dates of Attendance page displays the total absences or tardies for the semester or for the year-to-date.
- Use the browser **Back** button to return to the Grades and Attendance page.

# <span id="page-14-0"></span>**Standards Grades**

The Standards Grades page displays information about a student's standards grades and comments for the current term. By default, only classes currently in progress appear.

### **How to View Standards Grades**

- 1. On the start page, click the **Grades and Attendance** from the navigation menu. The Grades and Attendance page appears.
- 2. Click the **Standards Grades** tab. The Standards Grades page appears.
	- Click **Show Completed Classes** to view standards grades for completed classes.
	- Click **Hide Completed Classes** to view only the classes for the current term.
	- If a score appears as a link, click to view score comments.
	- Click the name of the standard to view the following details:
	- Teacher
	- Course
	- Standard Name
	- Gradescale
	- Gradescale Description
	- Gradescale Details

# <span id="page-14-1"></span>**Analytics Student Data**

The Analytics Student View page displays Analytics student data. This tab only appears if Analytics is enabled. For more information, contact your school's PowerSchool administrator.

### **How to View Analytics Student Data**

- 1. On the start page, click **Grades and Attendance** from the navigation menu. The Grades and Attendance page appears.
- 2. Click the **Analytics Student View** tab. The Analytics Student View page appears.

**Note**: The data that appears on the graph is not served by PowerSchool. It is rendered from a separate Analytics server. For more information on the configuration of Analytics, see the Analytics documentation.

# <span id="page-15-0"></span>**Grades History**

Use this page to view quarter and semester grades for the student for the current term.

**Note:** To view the student's graduation plan progress or to select post-secondary plans, click **View Graduation Progress**. For more information, see *Graduation Progress*.

### **How to View Grades History**

- 1. On the start page, click **Grades History** from the navigation menu.
- 2. Click a grade in the % column. The Class Score Detail page appears.

A caret (^) indicates score is exempt from final grade. An asterisk (\*) indicates an assignment is not included in final grade. The number one (1) indicates this final grade may include assignments that are not yet published by the teacher. It may also be a result of special weighting used by the teacher. Click the special weighting link for more information.

# <span id="page-15-1"></span>**Attendance History**

The Attendance History page displays information about a student's attendance record for the current term. The legend at the bottom of the page displays the attendance codes and their meanings.

### **How to View Attendance History**

On the start page, click **Attendance History** from the navigation menu. The Attendance History page displays the student's attendance record for the current term.

# <span id="page-15-2"></span>**Email Notifications**

The Email Notifications page provides you with the ability to manage your parent account email preferences, including what information you would like to receive, how often you would like to receive the information, and any additional email addresses that you would like the information sent to. Email preferences may be applied to a single student or all students associated to your parent account.

## **How to Set Up Email Notifications**

- 1. On the start page, click **Email Notification** from the navigation menu. The Email Notifications: [Student Name] page appears.
- 2. Use the following table to enter information in the fields:

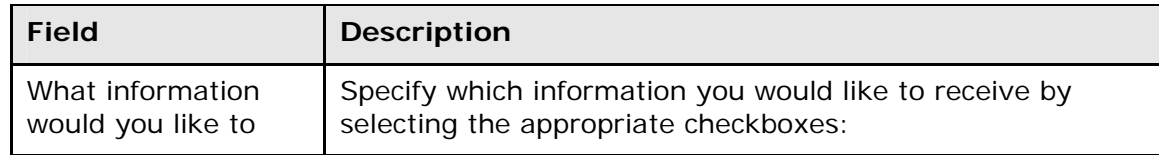

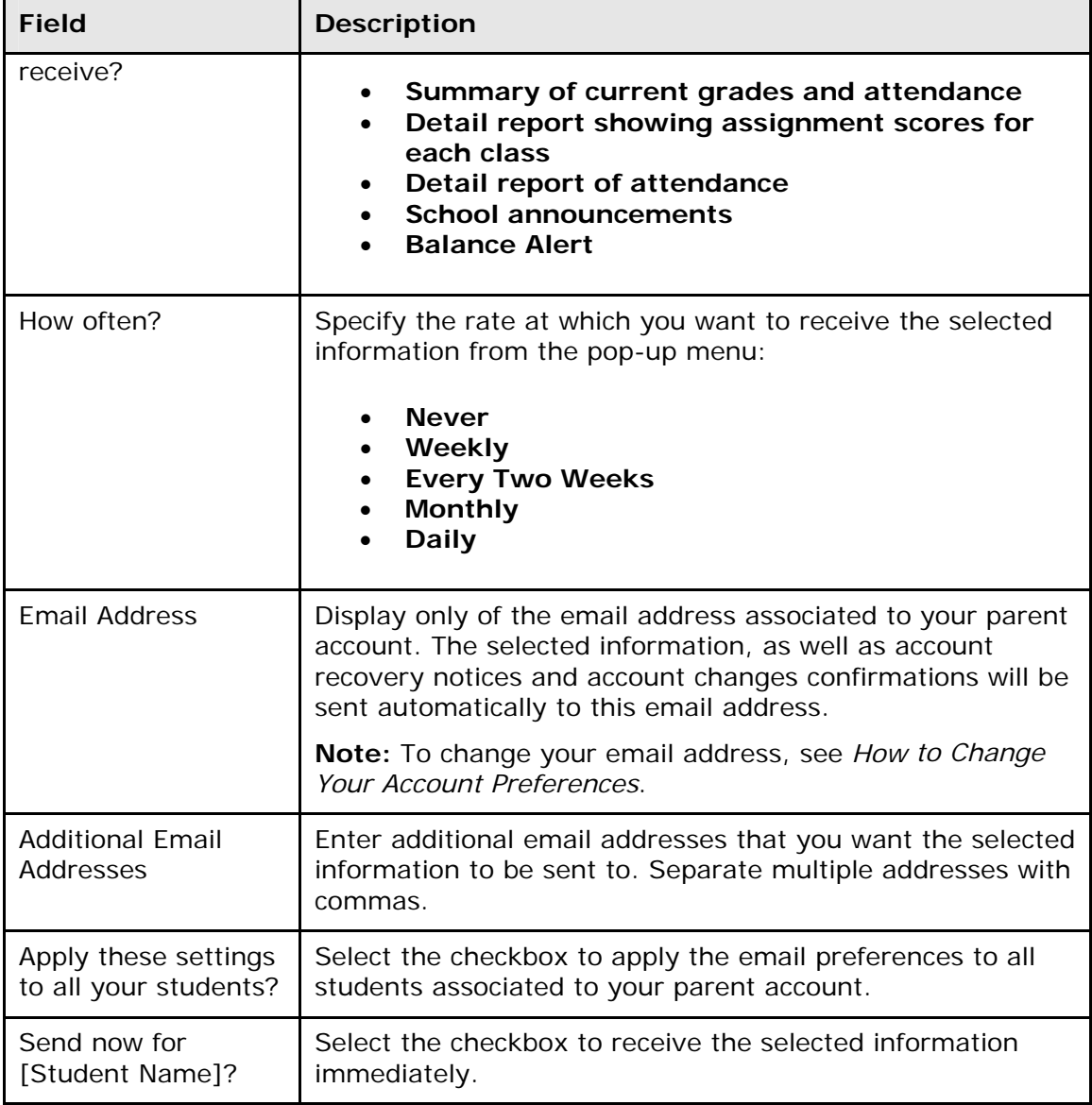

3. Click **Submit**. The Email Notifications: [Student Name] page appears. A confirmation message appears indicating the changes were saved.

# <span id="page-16-0"></span>**Teacher Comments**

The Teacher Comments page displays any comment that a teacher has entered regarding a student, such as a student's achievement or behavior.

**Note:** Additional teacher comments may be found on the **Grades and Attendance** page and **Grades History** page.

### **How to View Teacher Comments**

- 1. On the start page, click **Teacher Comments** from the navigation menu. The Teacher Comments page appears.
- 2. Use the following table to view teacher comments:

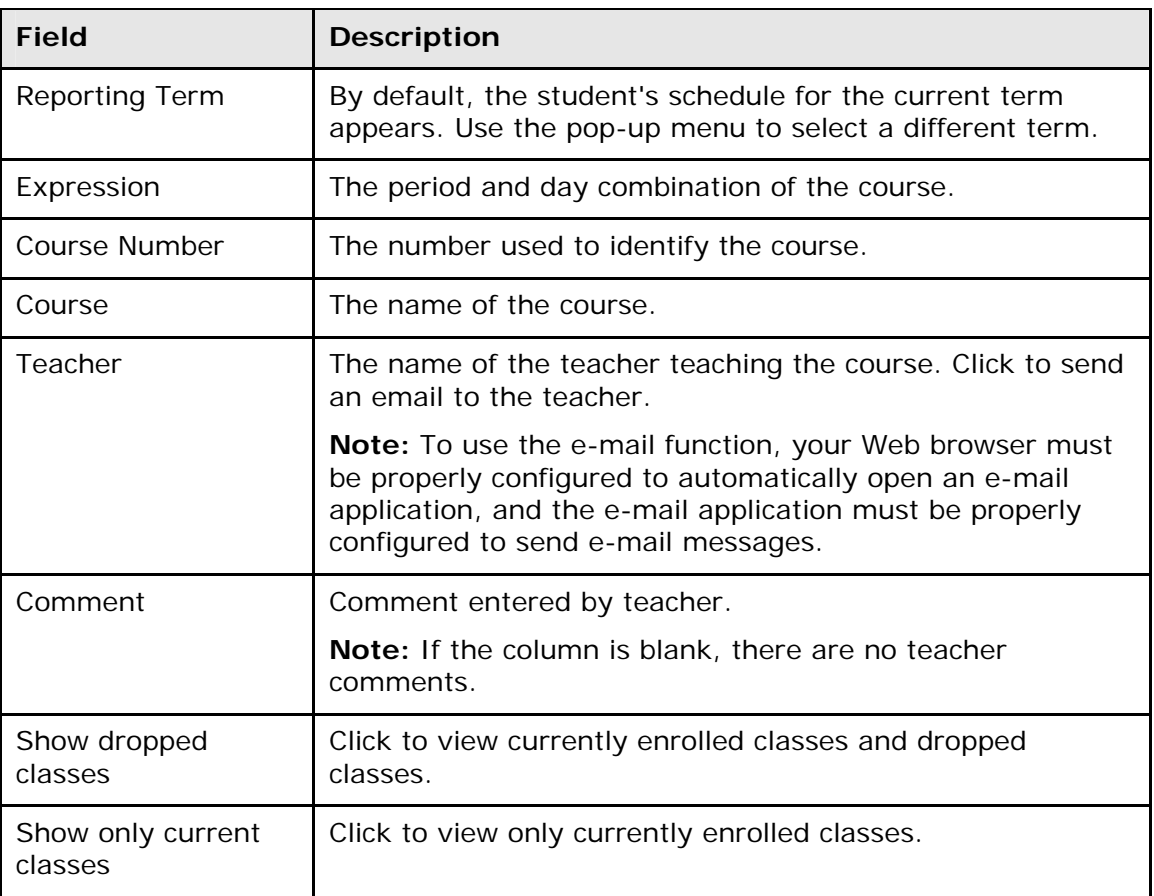

## <span id="page-17-0"></span>**School Bulletins**

The School Bulletin page serves as your school's "message board" whereby your school can post a variety of information for you to view.

**Note:** If you are not able to access this page, **School Bulletins** may not be enabled. Contact your school for information.

### **How to View School Bulletins**

- 1. On the start page, click **School Bulletin** from the navigation menu. The View School Bulletin pop-up appears.
- 2. Click the **Calendar** icon to select a date to view the bulletin for that day. On the calendar, dates that are shaded blue have a daily bulletin associated to them, the current date displays a black border, and the selected date has no shading. Use the arrow buttons to navigate to a different month.

3. When done viewing, click the **x** in the upper right hand corner to close the View School Bulletin pop-up.

# <span id="page-18-0"></span>**Class Registration**

Using the Class Registration page in PowerSchool Parent, students and their parents can manage their course requests.

# <span id="page-18-1"></span>**Register for Classes**

Use the following procedure to request classes for the next year.

### **How to Register for Classes**

Use the following procedure to request classes for the next year.

1. On the start page, click **Class Registration** from the navigation menu. The Class Registration page appears.

**Note:** A **Road** icon appears if a teacher has recommended the course. Click to view the recommending teacher. A **Note** icon appears if the course contains prerequisite notes. Click to view.

- 2. Click the **Pencil** icon to select courses from each area as instructed. The Course Request pop-up window appears.
- 3. Use the following table to enter information in the fields:

**Note:** Click column headings to sort in ascending order. Click again to sort in descending order.

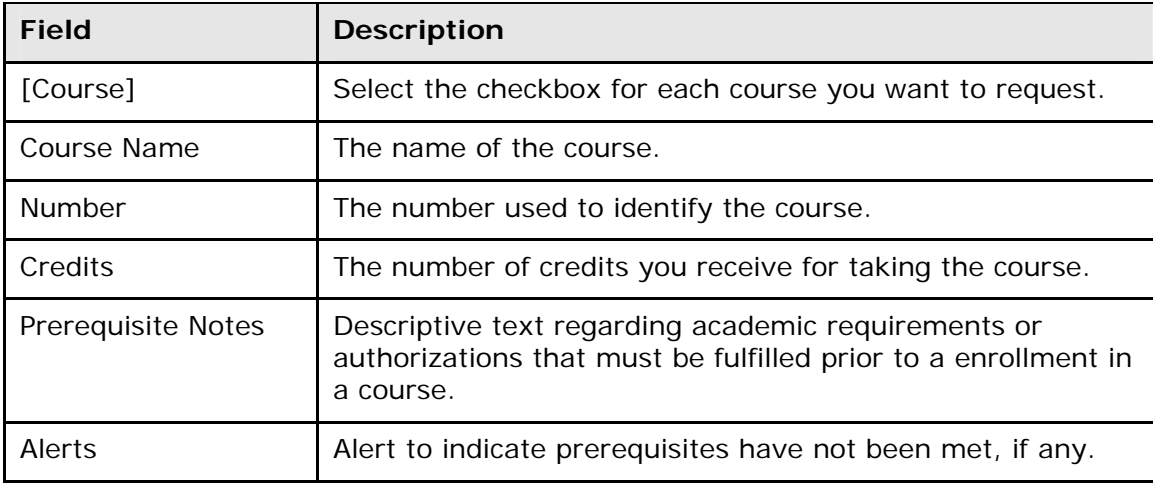

4. Click **Okay**. The Course Request pop-up window closes. A green checkmark appears in the area for which you selected courses.

**Note:** A red exclamation mark appears if courses need to be selected for an area.

- 5. Repeat Step 2 through Step 4 for each course request.
- 6. Click **Submit**. The [Scheduling Year] Course Requests page appears.

## <span id="page-19-0"></span>**View Course Requests**

Use the following procedure to view any existing course requests.

**Note:** To view the student's graduation plan progress or to select post-secondary plans, click **View Graduation Progress**. For more information, see *Graduation Progress*.

#### **How to View Course Requests**

- 1. On the start page, click **Class Registration** from the navigation menu. The Class Registration page appears.
- 2. Click **View course requests**. The [Scheduling Year] Course Requests page.

## <span id="page-19-1"></span>**Balances**

The Transactions page displays a student's lunch balance and fee transaction information for the current term.

**Note:** If you are not able to access this page, **Balances** may not be enabled. Contact your school for information.

### **How to View Balances**

On the start page, click **Balances** from the navigation menu. The Transactions page appears. The Meal Transactions section displays the student's current lunch balance and each transaction line item. The Fee Transactions section displays the student's current fee balance and each transaction line item.

# <span id="page-19-2"></span>**My Calendars**

My Calendars is a tool to help parents and students stay on top of daily events and better manage their time. My Calendars operates in conjunction with iCalendar, a personal desktop calendar application, whereby you can subscribe to and receive information about class assignments, assignment scores, final grades, and school events.

**Note:** In order to use My Calendars, you must first have installed a personal desktop calendar application on your computer that supports the iCalendar standard, such as iCal for Macintosh, Windows Calendar for Windows Vista or Microsoft Outlook.

### **How to Subscribe to Class Assignments Calendar**

**Note:** This information is based on iCal for Macintosh. Step may vary depending on operating system and personal desktop calendar application.

- 1. On the start page, click **My Calendars** from the navigation menu. The My Calendars page appears.
- 2. Click **Subscribe** in the Class Assignments Only column to receive the class assignments calendar. The iCal application opens, and the **Subscribe to** field automatically displays the calendar URL.
- 3. Click **Subscribe**. The Subscribing to <calendar name> page appears.
- 4. Use the following table to enter information in the applicable fields:

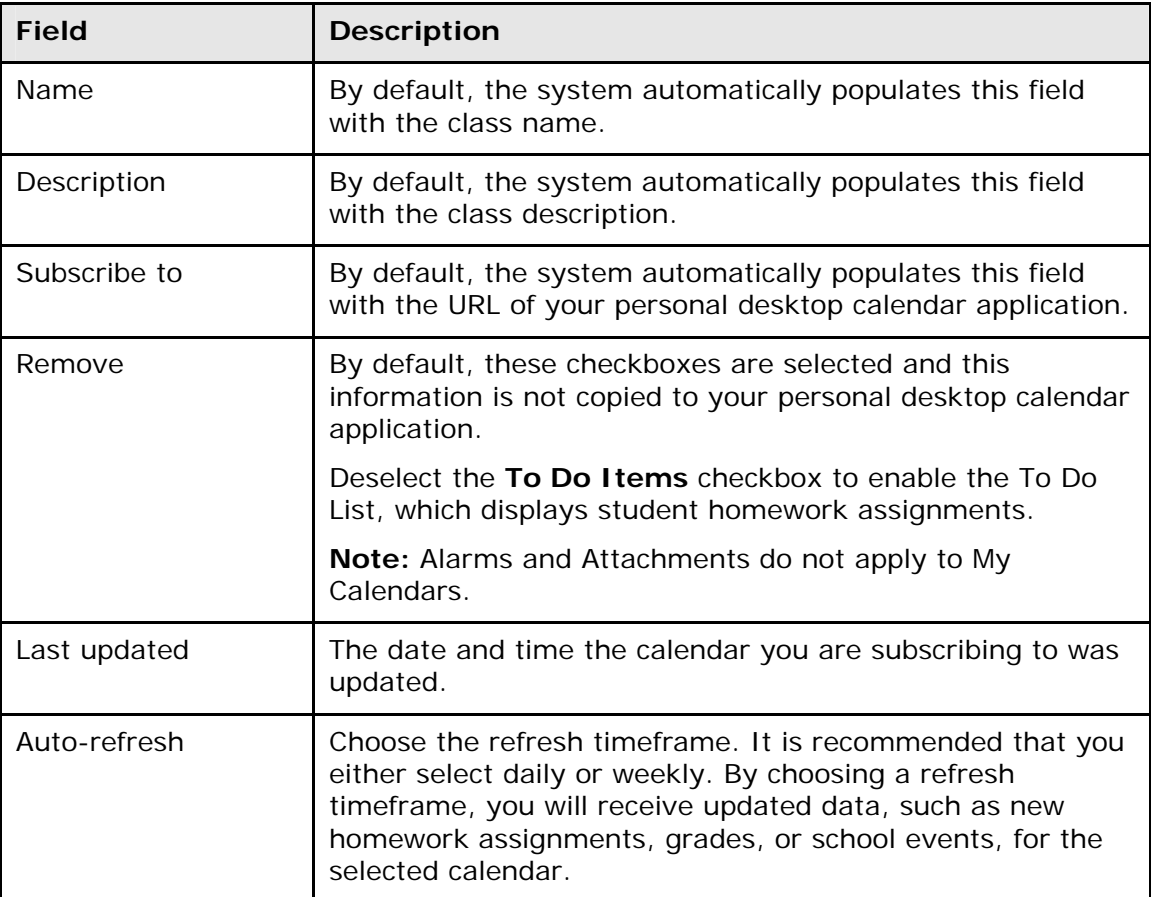

5. Click **OK**.

### **How to Subscribe to Class Assignments Calendar With My Scores and Final Grades**

- 1. On the start page, click **My Calendars** from the navigation menu. The My Calendars page appears.
- 2. Click **Subscribe** in the **Class Assignments With My Scores and Final Grades** column. The iCal application opens, and the **Subscribe to** field automatically displays the calendar URL.
- 3. Click **Subscribe**. The Authentication page appears.
- 4. Enter your PowerSchool Parent Portal username and password.
- 5. Click **OK**. The Subscribe to <calendar name> page appears.
- 6. Enter information as needed. For field descriptions, see *How to Subscribe to Class Assignments Calendar*.
- 7. Click **OK**.

### **How to Subscribe to School Events Calendar**

- 1. On the start page, click **My Calendars** from the navigation menu. The My Calendars page appears.
- 2. Click **Subscribe** in the Class Assignments Only column to receive the class assignments calendar. The iCal application opens, and the **Subscribe to** field automatically displays the calendar URL.
- 3. Click **Subscribe**. The Subscribing to <calendar name> page appears.
- 4. Enter information as needed. For field descriptions, see *How to Subscribe to Class Assignments Calendar*.
- 5. Click **OK**.

#### **How to View My Calendars in iCal**

Each of the calendars you subscribe to appear in the **Calendars** section of iCal. Note the colored checkbox next to each calendar. If the checkbox next to a calendar is selected, the information contained within that calendar displays within the calendar view as the color of the checkbox.

To view information about an item in the calendar view, click the item and information about the item appears in the Info drawer. If you have subscribed to any of the homework calendars, outstanding assignments appear as items on your student's **To Do by Priority** list. Click any of the items to view information about that item in the Info drawer.

## <span id="page-21-0"></span>**Account Preferences**

The Account Preferences page provides you with the ability to manage your parent account information, including your name, user name, password, and email address. In addition, you can add any and all students for whom you have legal and parental rights to your account in order to view their information by way of your account.

**Note:** To edit or remove a student associated to your account, contact your school.

**Note:** If you are not able to access this page, parent single sign-on may not be enabled. For more information, see *Parent Access Management.*

### **How to Change Your Account Preferences**

Use this procedure change the name, e-mail address, user name or password associated with your parent account.

- 1. On the start page, click **Account Preferences** from the navigation menu. The Account Preferences – Profile page appears.
- 2. Click the **Profile** tab, if needed.
- 3. On the Profile tab, use the following table to enter information in the fields:

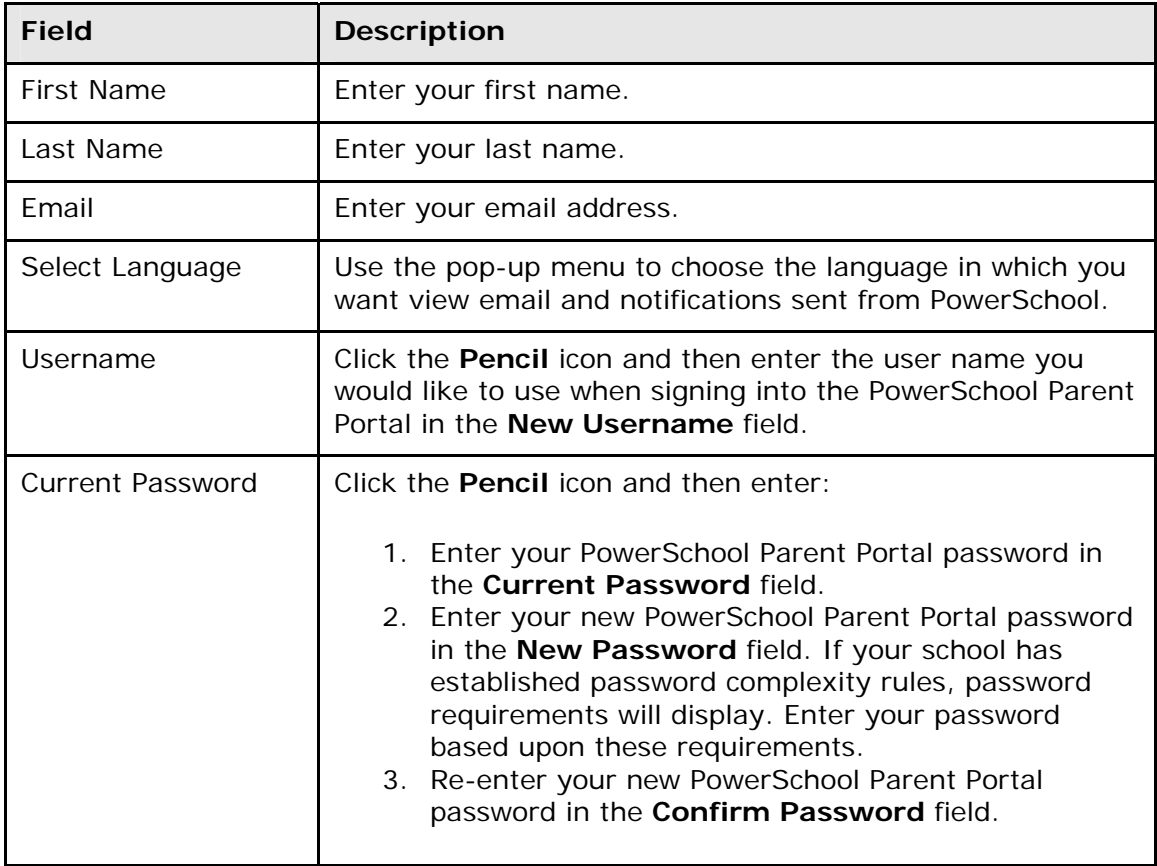

**Note:** The **Cancel** and **Save** buttons appear shaded until information is entered.

4. Click **Save**. A confirmation message appears indicating your account is updated. Additionally, an account changes confirmation email is sent to your email address.

**Note:** If one of the following messages appears, re-enter your password accordingly:

- Current password is not correct.
- New password must be at least [number] characters long.
- New password must contain at least one uppercase and one lowercase letter.
- New password must contain at least one letter and one number.
- New password must contain at least one special character.
- The verification password you enter must match the new password.
- The password entered was previously used. Please enter a new password.

The next time you sign in to PowerSchool Parent Portal, use your new password.

**Note:** If you change your email address, the account changes confirmation email is sent to both the old and new email addresses.

### **How to Add a Student to Your Parent Account**

Use this procedure to add one or more students to your parent account. You will need an Access ID and Access Password. If you do not have this information or have questions, contact your school's PowerSchool administrator.

- 1. On the start page, click **Account Preferences** from the navigation menu. The Account Preferences – Profile page appears.
- 2. Click the **Students** tab.
- 3. On the Students tab, click the **Add** icon to add a student to your parent account. The Add Student dialog appears.
- 4. Use the following table to enter information in the applicable fields:

**Note:** The **Cancel** and **Save** buttons appear shaded until information is entered.

![](_page_23_Picture_172.jpeg)

5. Click **Submit**. The Add Student Dialog closes. The newly added student appears under My Students. Additionally, an account changes confirmation email is sent to your email address.

## <span id="page-23-0"></span>**Graduation Progress**

The Graduation Progress page displays the student's four-year graduation plan, any postsecondary plans, and the progress of each of those plans. Progress is indicated by the use of a color-coded bar. Dark green indicates earned credits; light green indicates currently enrolled credits; and yellow indicates requested/planned credits. A green checkmark indicates that a requirement has been completely satisfied.

### **How to View Graduation Progress**

Use this procedure to view course requirements and completion status.

- 1. On the main menu, do one of the following:
	- Click **Grades History**. The Grade History page appears.
	- Click **Class Registration** and then **View future course requests**. The [Scheduling Year] Course Requests page.
- 2. Click **View Graduation Progress**. The Graduation Progress page displays the following information for each plan:
	- Subject Group
	- Farned
	- Enrolled
	- Requested
	- Required Progress
- 3. Click the name of a Subject Group to additional information.
- 4. Click **Close** when you are done viewing.

### **How to Select a Post-Secondary Plan**

Use this procedure to select a post-secondary plan.

- 1. On the main menu, do one of the following:
	- Click **Grades History**. The Grade History page appears.
	- Click **Class Registration** and then **View future course requests**. The [Scheduling Year] Course Requests page.
- 2. Click **View Graduation Progress**. The Graduation Progress page appears.
- 3. Click **Select Post-Secondary Plans**. The Post-Secondary Plans Selection page appears.
- 4. In the first box, click the name of the post-secondary plan you want to select. The name appears in the second box.
- 5. Repeat Step 4 for each post-secondary plan you want to select.
- 6. Click **Submit**. The Graduation Progress page appears.

### **How to Remove a Post-Secondary Plan**

Use this procedure to remove a post-secondary plans.

- 1. On the main menu, do one of the following:
	- Click **Grades History**. The Grade History page appears.
	- Click **Class Registration** and then **View future course requests**. The [Scheduling Year] Course Requests page.
- 2. Click **View Graduation Progress**. The Graduation Progress page appears.
- 3. Click **Select Post-Secondary Plans**. The Post-Secondary Plans Selection page appears.
- 4. In the box on the right, click the **Minus (-)** button next to the name of the postsecondary plan you want to delete. The post-secondary plan no longer appears.
- 5. Repeat Step 4 for each post-secondary plan you want to delete.
- 6. Click **Submit**. The Graduation Progress page appears.

# <span id="page-25-0"></span>**Quit PowerSchool Parent Portal**

When finished working in PowerSchool Parent Portal, it is important to sign out of the application.

# <span id="page-25-1"></span>**Sign Out of PowerSchool Parent Portal**

You can sign out of PowerSchool Parent Portal from any page in the application.

**Note:** If you are not actively working in PowerSchool Parent Portal, your session may timeout. If so, you need to **sign in** again.

## **How to Sign Out of PowerSchool Parent Portal**

Click **Sign Out** in the header. The Sign In page appears. You must enter your username and password again to redisplay the start page.